## **Step 1:** Log on to **[www.L2B.co.za](http://www.L2B.co.za/)**

**Step 2**: Insert Username & Password, Log in.

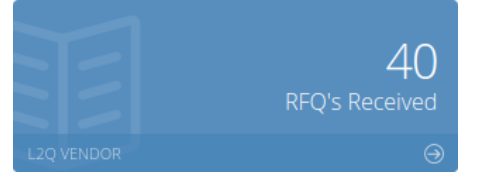

**Step 3**: View **Bills being Priced** and **Bills Awarded to Main Contractors** matching your profile trades and regions:

Open Quotes matching your Trades and Regions

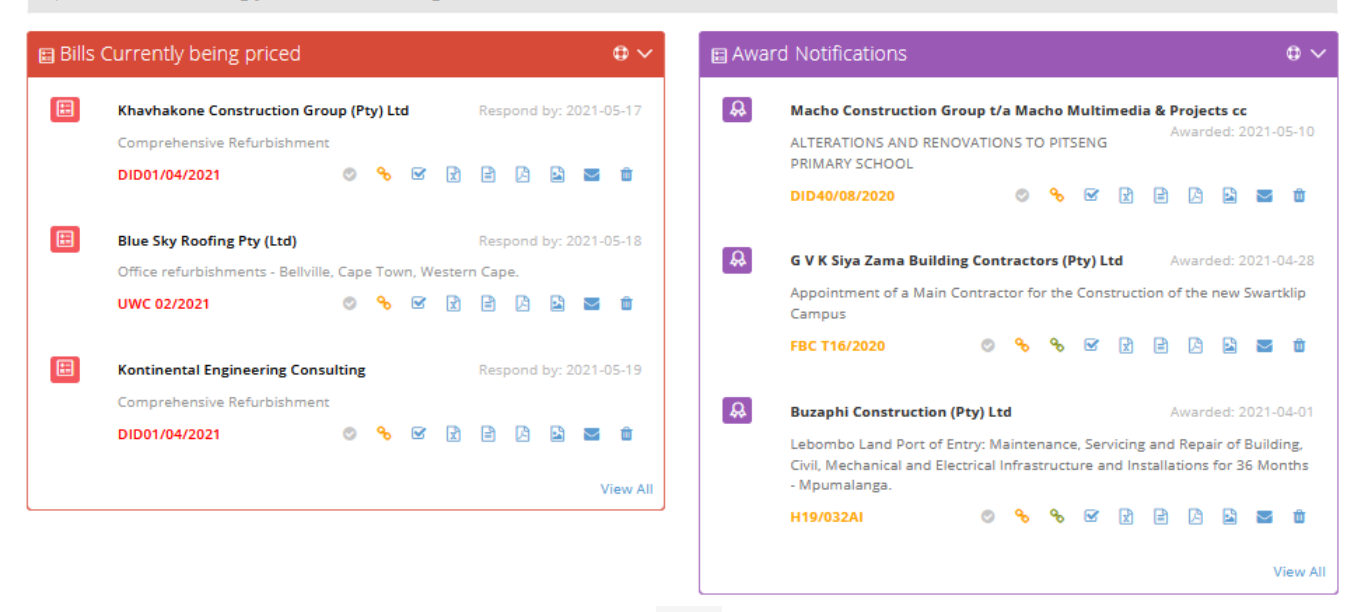

**Step 4**: Choose the RFQ you want to price and click on  $\bullet$  to [Submit Pricing Online.](https://wiki.l2b.co.za/submitting-pricing-online/)

**OR** You can *Download the BOQ* under "Download in various formats:  $\boxed{x} \triangleq \boxed{A}$  excel, csv & pdf and mail directly to Contractor. \*Remember to look for T&C/Drawings/Dropbox links on little envelope.

Click on **the indicate you** *Intend to Price* or Click on **O** to indicate you *Decline to Price*.

**The Discover Icons** <sup>6</sup> <sup>8</sup> indicate whether a **Tender** or **Project** is linked (when available). Click to view the full Project or Tender info *(Subscription to Tender or Projects is required)*.

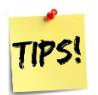

- Click on the Project/Tender link to send your pricing to the other Contractors listed.
- *Open Quotes* allows you to send your pricing to Contractors who have not sent you a RfQ directly.
- Follow up on all your RfQ's as the Awards for the Contracts may take some time.